# Advanced Premiere Pro - Outline

- 1. Adjustment Layers
  - a. Add clips "Checkout.MOV" and "Scanner.MOV" to the timeline
  - b. Click the "New Item" button at the bottom of the project panel, and click "Adjustment Layer"

| Project: Advanced Premiere Project $\equiv$ |      |      |             |                      |   | Media Browser |  | ibraries     | Info | Effect >>            |
|---------------------------------------------|------|------|-------------|----------------------|---|---------------|--|--------------|------|----------------------|
| Ē                                           | Adva | ance | d Pre       | miere Project.prproj |   |               |  |              |      |                      |
| ρ                                           |      |      |             |                      | I | 2             |  |              | 1    | of 11 items selected |
|                                             | Nam  | ne   |             |                      |   | Frame Rate 🥆  |  | Media Start  |      | Media End            |
|                                             |      | Ì    | Mu          | sic                  |   |               |  |              |      |                      |
|                                             |      |      | +++         | Fretless.mp3         |   | 44100 Hz      |  | 00:00:00:000 | 0    | 00:05:36:19007       |
|                                             |      | -    | Vid         | eos                  |   |               |  |              |      |                      |
|                                             |      |      | <b>\$</b> 1 | Adjustment Layer     |   |               |  |              |      |                      |
|                                             |      |      |             | Checkout.MOV         |   | 29.97 fps     |  | 00:00:00:00  |      | 00:01:19:29          |
|                                             |      |      |             | Entrance.MOV         |   | 29.97 fps     |  | 00:00:00:00  |      | 00:00:16:29          |
|                                             |      |      |             | Scanner.MOV          |   | 29.97 fps     |  | 00:00:00:00  |      | 00:00:08:26          |
|                                             |      |      |             | Workstations.MOV     |   | 29.97 fps     |  | 00:00:00:00  |      | 00:00:16:05          |
|                                             |      |      | Voi         | ceover               |   |               |  |              |      |                      |
|                                             |      |      | •           | DMC.wav              |   | 44100 Hz      |  | 00:00:00:000 |      | 00:00:47:16259       |
|                                             |      | ÷    | Ma          | in Sequence          |   | 29.97 fps     |  | 00:00:00:00  |      | 00:00:08:11 /        |
|                                             |      |      |             |                      |   |               |  |              |      |                      |
|                                             | 8    |      | <u></u>     | ÷                    |   |               |  |              | م    |                      |

c. Drag the Adjustment Layer item onto the timeline on the V2 video track. Extend it to cover the duration of the clips already in your timeline.

| × Main Sequence ≡<br>00:00:22:15<br>☆ ∩ ₽ ▼ ≺ |   |    |    |   |  |   |   |                    | 0:06:00 00:00:08:00 00:00:10:00 00:00:1 |
|-----------------------------------------------|---|----|----|---|--|---|---|--------------------|-----------------------------------------|
|                                               |   |    |    |   |  |   |   |                    |                                         |
|                                               | 6 |    | 87 | 0 |  |   |   |                    |                                         |
|                                               | 6 |    | 81 | 0 |  |   |   | 🕅 Adjustment Layer |                                         |
| V1                                            | 6 |    | 81 | 0 |  |   |   | K Checkout.MOV     | 😿 Scanner.MOV                           |
|                                               | 6 | A1 | 8  |   |  | Ŷ |   |                    |                                         |
|                                               | 6 |    | 8  |   |  | Ŷ |   |                    |                                         |
|                                               | 6 |    | 81 |   |  | Ŷ |   |                    |                                         |
|                                               | 6 |    |    |   |  |   | H |                    |                                         |
|                                               |   |    |    |   |  |   |   |                    |                                         |
|                                               |   |    |    |   |  |   |   |                    |                                         |
|                                               |   |    |    |   |  |   |   |                    |                                         |

d. Making changes to the adjustment layer will affect all clips underneath it in other video tracks.

- 2. Keyframes
  - a. Method 1 Effect Controls
    - i. Click on a clip in the timeline (make sure it's highlighted in grey)
    - ii. Open the Effect Controls
      - 1. Either in the source panel or Window > Effect Controls
    - iii. By default, clips have Motion and Opacity and Time Remapping
    - iv. Click the Opacity drop down
    - v. The stopwatch icon indicates that the option can be keyframed
    - vi. Enable the Opacity stopwatch icon
      - 1. A diamond should show up to the right (If not, click the diamond button situated between the two arrows)
    - vii. On the right side of that panel, you have a playhead marker
      - If you move the playhead marker over a keyframe marker (diamond icon), it will highlight blue, meaning you have selected it
    - viii. With the first diamond selected, change the opacity to 0%
    - ix. Now, move the playhead to the right a little bit, and click the diamond icon to add a new keyframe marker

| Source: Main Sequence: Checkout.N | IOV: 00:00:00:00 Lun    | netri Scopes | $\frac{\text{Effect Controls}}{} \equiv $ | Audio Clip Mixer: Main Sequence |         |
|-----------------------------------|-------------------------|--------------|-------------------------------------------|---------------------------------|---------|
| Master * Checkout.MOV 🗸 Main S    | Sequence * Checkout.MOV |              | ▶ :00:00                                  | 00:00:00:15                     | 00:00:1 |
| Video Effects                     |                         |              | Checkout.MO                               | V                               |         |
| ✓ f× □ Motion                     |                         |              | শ                                         |                                 |         |
| Õ Position                        | 960.0 540.0             |              | শ                                         |                                 |         |
| > Ö Scale                         | 100.0                   |              | শ                                         |                                 |         |
|                                   |                         |              | শ                                         |                                 |         |
|                                   | 🔽 Uniform Scale         |              | শ                                         |                                 |         |
| > Ō Rotation                      | 0.0                     |              | শ                                         |                                 |         |
| Ö Anchor Point                    | 960.0 540.0             |              | শ                                         |                                 |         |
| > Ö Anti-flicker Filter           | 0.00                    |              | হ                                         |                                 |         |
| ✓ <i>f</i> × Opacity              |                         |              | হ                                         |                                 |         |
| $\bigcirc \square \not >$         |                         |              |                                           |                                 |         |
| > 🙋 Opacity                       | 100.0 %                 | <b>∢</b> ⊘ ► | • •                                       |                                 |         |
| Blend Mode                        | Normal                  |              | ก                                         |                                 |         |
| > fx Time Remapping               |                         |              |                                           |                                 |         |
|                                   |                         |              |                                           |                                 |         |
|                                   |                         |              |                                           |                                 |         |
|                                   |                         |              |                                           |                                 |         |
|                                   |                         |              |                                           |                                 |         |

- x. With this new marker selected, change the opacity to 100%
- xi. When you click play, the clip should now fade in
- b. Method 2 Clip Keyframes
  - i. Right-click on a clip in the timeline
  - ii. At the bottom, choose Show Clip Keyframes, then Opacity
  - iii. You will now have a line going across your clip in the timeline (much like the volume line on audio clips)
  - iv. Click the diamond icon on the track to add a keyframe, then move your playhead and add another

v. Now drag the first keyframe down all the way to 0

| V3    | 81    | o   |   |   |                 |
|-------|-------|-----|---|---|-----------------|
| V2    | 81    | o   |   |   |                 |
|       | 81    | o   |   |   | fx Checkout.MOV |
| V1    | Video | o 1 |   |   |                 |
|       |       |     | ► |   |                 |
| A1    | 81    | М   |   |   |                 |
| A2    | 81    | М   |   |   |                 |
| A3    | 81    | м   |   |   |                 |
| Maste |       |     |   | H |                 |
|       |       |     |   |   |                 |

- vi. The clip should now fade in when you play it back
- 3. Green Screen
  - a. Add "Green Screen.MOV" to the timeline on video track V2
  - b. Go to Effect > Video Effects, and search for "Ultra Key"
  - c. Drag the Ultra Key effect onto the clip in the timeline
  - d. Open up Effect Controls
  - e. Open the Ultra Key drop down
  - f. Change Setting to Aggressive
  - g. Use the eyedropper tool to select the green from the background
    - i. If there's a gradient due to lighting, try to select something in the middle-range of brightness
    - ii. Here's the exact color I chose:

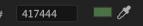

- h. Before we get into any other settings, let's quickly add a Color Matte to the timeline underneath the Green Screen clip
  - i. Project Panel > New Item Button
  - ii. Choose Color Matte, hit OK, then choose a color (Red might work best here)
  - iii. Drag the new color matte onto the timeline in the V1 track, underneath the Green Screen Clip
- i. Go back to the Green Screen clip's Effect Controls
- j. Use the Matte Generation settings to make adjustments

i. Shadow and Pedestal will be useful for getting rid of the darker part in the top right

| ✓ fx Ultra Key                       |                     | <u> </u>   |
|--------------------------------------|---------------------|------------|
| $\bigcirc \square \not >$            |                     | a.         |
| Output                               | Composite ~         | হ          |
| Setting                              | Custom ~            | ন          |
| Ö Key Color                          | <b>—</b> <i>0</i> * | ন          |
| <ul> <li>Matte Generation</li> </ul> |                     |            |
| > Ō Transparency                     | 40.0                | হ          |
| > Õ Highlight                        | 10.0                | হ          |
| > Ö Shadow                           | 49.1                | হ          |
| > Ö Tolerance                        | 90.0                | <u> </u>   |
| ✓ Õ Pedestal                         | 99.5                | <u> </u>   |
| 0.0                                  |                     | 100.0<br>O |
| > Matte Cleanup                      |                     | Ŭ          |
| > Spill Suppression                  |                     |            |
| Color Correction                     |                     |            |

- k. You can also change the Output to Alpha in order to get a better view if needed
- I. Add any other clip underneath green screen clip in the timeline, and now you'll see me walk across the scene!
- 4. Animating Graphics
  - a. Go to the Graphics workspace at the top
  - b. Add a Basic Title to the timeline above one of the clips
  - c. Go to Effects and add the Transform effect (in the Distort folder)
    - i. Drag it onto the title in the timeline
  - d. Go to the Effect Controls tab in the source panel window
  - e. Open the Transform dropdown
    - i. Set shutter angle to 180 (or just check Use Composition's Shutter Angle)
      - 1. This makes animations looks less "unnatural" and will set the animations to mimic 30fps
      - ii. Drag the playhead on the right to the beginning of the clip and toggle the stopwatch button next to Position
    - iii. Now add a second keyframe a later on in the clip

|      |                                    |                |                            | -            |          |  |
|------|------------------------------------|----------------|----------------------------|--------------|----------|--|
| • fx | Time Remapping                     |                |                            |              |          |  |
| ) O  | □ □ ► Text (Digital Media Commons) |                |                            |              | হ        |  |
| ~ fx | II► Transform                      |                |                            |              | <u>ন</u> |  |
|      | $\bigcirc \square \not\!\!>$       |                |                            |              |          |  |
|      | Ö Anchor Point                     | 960.0          | 540.0                      |              | <u>v</u> |  |
| >    | Ö Position                         | 960.0          | 540.0                      | <b>∢</b> ◊ ► | ত 🕨      |  |
|      | Ō                                  | 🔽 Unifo        | rm Scale                   |              | บ        |  |
| >    | Ö Scale                            | 100.0          |                            |              | <u> </u> |  |
| >    |                                    |                |                            |              | ก        |  |
| >    | Ö Skew                             | 0.0            |                            |              | บ        |  |
|      | Ö Skew Axis                        | 0.0            |                            |              | <u> </u> |  |
| >    | Ö Rotation                         | 0.0            |                            |              | <u> </u> |  |
| >    | Ö Opacity                          | 100.0          |                            |              | <u> </u> |  |
|      | Ö                                  | Use C          | omposition's Shutter Angle |              | শ        |  |
| ~    | Ö Shutter Angle                    | 180.00         |                            |              | <u>ণ</u> |  |
| 0.   | 00                                 |                |                            | 360.00       | )        |  |
|      | Ö Sampling                         | -O<br>Bilinear |                            |              | ন        |  |
|      |                                    |                |                            |              |          |  |
|      |                                    |                |                            |              |          |  |
|      |                                    |                |                            |              |          |  |

iv. Use the arrows to make sure the first keyframe is selected

- v. Now change the position values to move the text off the screen
- vi. When you play the clip back, you will see the text move into the screen
- vii. You can also right click your keyframes and choose "Ease In or Ease Out" to smooth the animation
- 5. Using Keyframes with Audio
  - a. Add the Fretless.mp3 audio clip into the timeline and trim it down to match the beginning and end of your video
  - b. On the timeline, we can edit the keyframes for Volume using the diamond icon just like before with the opacity on our video clip
  - c. Add two keyframes and set the first one to zero

|    | 6  |       | 81    | o   |  |   |                                                                                                    |
|----|----|-------|-------|-----|--|---|----------------------------------------------------------------------------------------------------|
|    | 6  |       | 81    | o   |  |   |                                                                                                    |
|    |    |       | 81    | o   |  |   | fx Checkout.MOV                                                                                                    |
|    | 6  |       | Video | o 1 |  |   |                                                                                                    |
|    |    |       |       |     |  |   |                                                                                                    |
|    |    |       | 81    | м   |  |   | 1 to hearth subtrack a freezed while a build as                                                                                                    |
| A1 | 6  |       | Audio | o 1 |  |   |                                                                                                    |
|    |    |       | ٥.    | ◄   |  |   | and the state of the state of t |
|    | 6  |       | 81    | м   |  |   |                                                                                                    |
|    | 6  |       | 81    | м   |  |   |                                                                                                    |
|    | 6  | Maste |       |     |  | H |                                                                                                    |
|    |    |       |       |     |  |   |                                                                                                    |
|    | 10 | Maste |       | 0   |  |   |                                                                                                    |

- d. When you hit play, the audio will fade in
- e. There are also more options when you right click and choose Show Clip Keyframes
- 6. Masking
  - a. Add the "Pan.MOV" clip to the timeline on the V2 or V3 track
  - b. Move your playhead to the exact frame where we first see the next room show up past the wall. Make a cut at that point in time in your timeline.

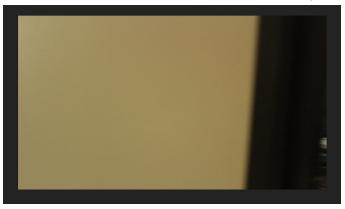

- c. Now open the Effect Controls, and make sure the second half of the clip is selected
- d. Click the pen icon right underneath opacity. This will let us draw a mask.
- e. Draw a mask around the sliver of the next room in the bottom right corner. (Do this by clicking point-to-point)

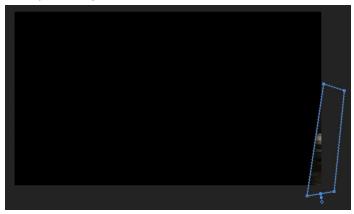

f. Now back in the Effect Controls panel, check the box that says Inverted, and toggle the stopwatch next to Mask Path, Mask Feather, Mask Opacity, and Mask Expansion

| •                         |             |                  |  |
|---------------------------|-------------|------------------|--|
| ~ fx Opacity              |             | <u>n</u>         |  |
| $\bigcirc \square \not >$ |             |                  |  |
| Mask (1)                  |             |                  |  |
| 🙆 Mask Path               | A ▲ ▶ IN 3, | 4 <b>o</b> > • • |  |
| > 🙋 Mask Feather          | 10.0        | < ० ⊨ <u>२</u> ♦ |  |
| > 🙋 Mask Opacity          | 100.0 %     | < ० ≻ <u>२</u> ♦ |  |
| > 🖄 Mask Expansion        |             | < ० ≻ <u>२</u> ♦ |  |
|                           | 🗹 Inverted  | ন                |  |

- g. Now move forward one frame and adjust the mask to cover the new area
- h. Keep doing this frame by frame for the whole scene

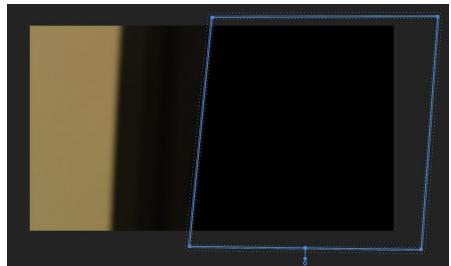

- i. Once you're done, add the "Workstations.MOV" clip underneath the Pan clip.
- j. Hit play to see what happens!
- 7. Extra Tools (On Separate Handout too)
  - a. Track Select Forward/Backward

- i. Lets you select everything to the left or right of the chosen clip
- b. Ripple Edit
  - i. When you shorten a clip using ripple edit, all following clips shift in time to compensate for the edit, while remaining unchanged
- c. Rolling Edit
  - i. When you shorten a clip using the rolling edit, the adjacent clips will lengthen or shorten to compensate
- d. Slip Tool
  - i. Lets you change the in and out points of a clip, without changing its duration
- e. Slide Tool
  - i. Lets you move a clip while lengthening or shortening the adjacent clips to compensate

# TOOLS

# Selection Tool

The default tool. Lets you interact with items in the timeline.

## ○→ Track Select Forward Tool

Selects a clip plus everything to the right of it.

#### E Track Select Backward Tool

Selects a clip plus everything to the left of it.

## Ripple Edit Tool

While you shorten a clip, all following clips shift in time to compensate for the edit without changing their duration.

#### # Rolling Edit Tool

When you shorten a clip, the adjacent clips will lengthen or shorten to compensate.

For an in-depth look at how these tools work, visit: https://www.premiumbeat.com/blog/an-in-depth-lookat-the-adobe-premiere-pro-editing-tools/ Razor Tool

# Cuts a clip at the selected point.

#### ↔ Slip Tool

Lets you change the in and out points of a clip, without changing its duration.

#### Slide Tool

Lets you move a clip while lengthening or shortening the adjacent clips to compensate.

#### Hand Tool

Used to navigate through the timeline without using the scrollbar.